# Model: GL-C-014WI Output Current/Channel: 10A Max Temperature: -20~45°C **SUPERLIGHTINGLED**

Dimensions: 108x45x18mm

Input Voltage: DC 5-24V Total Output Current: 15A Max Wireless Communication: WiFi

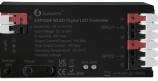

# **Wiring Terminal Instructions**

The WLED controller can support a total of three output channels. The output terminal connections "G D V" correspond to the "GND DATA VCC" pins of the digital LED strips. Among them. D refers to the default output group for GPIO2, so please prioritize using this group. The other group, D for GPIO1, can only be used after configuration in the APP. IO14 is an extended GPIO signal port that can be customized for use.

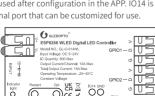

### **ESP8266 WLED Digital LED Controller ESP32 WLED Digital LED Controller** Model: GL-C-015WI Input Voltage: DC 5-24V

Output Current/Channel: 10A Max Temperature: -20~45°C Dimensions: 108x45x18mm

Total Output Current: 15A Max Wireless Communication: WiFi

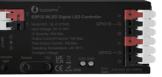

# **Wiring Terminal Instructions**

The WLED controller can support a total of three output channels. The output terminal connections "G D V" correspond to the "GND DATA VCC" pins of the digital LED strips. Among them, D refers to the default output group for GPIO16, so please prioritize using this group. The other group, D for GPIO2, can only be used after configuration in the APP. IO33 is an extended GPIO signal port that

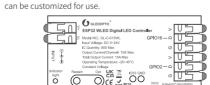

## **ESP32 WLED Digital LED Controller with Mic** Model: GL-C-015WL-M / GL-C-015WL-D Input Voltage: DC 5-24V

Output Current/Channel: 10A Max Total Output Current: 15A Max Temperature: -20~45°C Wireless Communication: WiFi Dimensions: 108x45x18mm

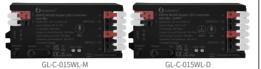

# **Wiring Terminal Instructions**

The WLED controller can support a total of three output channels. The output terminal connections "G D V" correspond to the "GND DATA VCC" pins of the digital LED strips. Among them, D refers to the default output group for GPIO16, so please prioritize using this group. The other group, D for GPIO2, can only be used after configuration in the APP, 1033 is an extended GPIO signal port that

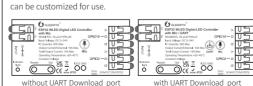

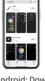

1. IOS: "App Store" Search and download WLFD or WLFD Native within the app.

**APP Download Method** 

2. Android: Download from the website https://github.com/Air coooke/WLED-App/releases.

# **APP Configuration Steps**

1. Power on the WLFD controller.

2. Open the phone settings and enter WiFi settings, find "WLED-AP" and connect to it with the password "wled1234".

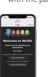

After successful connection, it will automatically jump to the WLED page (or enter the website 4.3.2.1 in the browser

to enter the WLED page). 4. Click "WIFI SETTINGS", set the WiFi account and password, and

the click"Save & Connect" at the top of the screen to save.

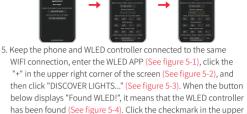

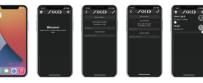

right corner to return to the main page. The found WLED controller

will be displayed in the list (See figure 5-5).

Figure 5-1 Figure 5-2 Figure 5-3 Figure 5-4 Figure 5-5

**LED Strip Configuration** Go to the WLED control page and click on the "Config" button in the upper right corner. Then, select "LED Preferences" and navigate to "Hardware setup" to configure the LED strip information

# GL-C-014WL、GL-C-015WL GL-C-015WL-M. GL-C-015WL-D

**WLED Series LED Strip Controller** 

**User Instruction** 

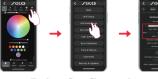

# **Relay Configuration**

Relay Configuration Go to the WLED control page, click on the top right corner "Config", select "LED Preferences", then find "Relay GPIO". Configure Relay GPIO as 12, uncheck Invert, and click Save to apply the settings.

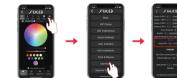

Note: When using this function, every time the light is turned on or off, the power to the output terminal will be simultaneously turned on or off to save electricity. It is important to note that this function cannot turn off the power

supply for backup power. Mic Configuration (If this feature is available)

corner, select "Usermods", find "Digitalmic" after entering.

. Go to the WLED control page, click on "Config" in the top right

configure according to the configuration information, click "Save" after configuration is complete, and then power off the controller. 2. Go to the WLED control page, click on "Info" at the top, click on

## Configuration Information:

1. Microphone type: Generic 12S 2. 12S SD pin: 26

the button next to "AudioReactive" to use the Mic.

3. 12S WS pin: 5 4. 12S SCK pin: 21

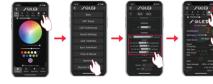

Note: After configuring the microphone parameters, you need to power off and on the controller once to use the microphone function.

# **Description of Button Functions**

# Restart:

Pressing the button will power off the controller module, releasing it will power it back on. Useful when the controller

needs to be restarted after configuring the microphone.

# OPT button:

- 1. Short press: Power on/off.
- Long press for 1 second: Switch colors.
- 3. Long press for 10 seconds: Reset the WLFD controller and activate the WLED-AP hotspot.

## **Reset to Factory Settings**

## 1. Button Reset

Long press OPT button for 10 seconds.

## 2. APP Reset

Go to the WLED control page and click on the top right corner "Config". Click on "Security & Updates" at the bottom, and then scroll down to find "Factory reset" and check the box. Click "Save" to reset the controller.

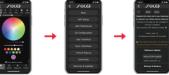

- **UART Download (if this function is available)**
- Open the controller case.
- Remove the jumper cap(1) (used to connect the motherboard power).
- 3. Insert the Micro-B data cable to download. 4. After downloading, reinstall jumper cap.

# Jumper cap 1

## Supported Chips

WS2811, WS2811F, WS2812B, WS2814A, SK6812, SM16703, SM16703SP3, FL19038, FW1935, FL19038, etc.

controllable

1. Check if the power supply is working properly. 2. Check if the power supply matches the light strip. The brightness of the lig . Check if all connections are good. strip is low, and the front and use conductive and short wires and back colors are as much as possible for connection. significantly different 4. Add power supply at an appropriate 5 Check if the APP has set a limit on brightness or current.

**Troubleshooting and Solution** 

Check whether the input

1. Check if the phone is on the same network as the controller

the range of the WIFI connection.

2. Check if the power supply voltage

4. Check if the light strip connection is

5. Check if the GPIO settings in the APP

6. Check if the light strip IC model in the

3. Check if the input power connection

Turn off and on the controller to retry

Check if the controller is out of

causing unstable connection.

1. Check if the power supply is

working properly.

APP is set correctly.

matches the light strip.

power connection is correct

Symptoms

Indicator light is not on

APP shows "offline"

APP is connected, bu

the light strip is not

## Solution 1. Before turning on the power, please ensure that all connections are correct

| 2. | The product should be used under the rated voltage. Using it under |
|----|--------------------------------------------------------------------|
|    | or insufficient voltage may cause damage.                          |

- 3. Do not disassemble the product, as it may cause fire and electric shock.
- 4. Do not use the product in environments exposed to direct sunlight, moisture.
- 5. Do not use the product in metal shielded areas or around strong magnetic fields, as this may severely affect the wireless signal transmission of the

and secure, and do not operate while the power is on

## Disclaimers

- 1. Our company will update the content of this manual based on the improvement of product functionality. The updates will be displayed in the
- latest version of this manual, without further notice. 2. Due to our continuous adoption of new technologies, product specifications
- may change without further notice. 3. This manual is provided for reference and guidance only and does not

high temperatures, etc.

- guarantee complete consistency with the actual product. The actual application should be based on the actual product. 4. The components and accessories described in this manual do not represent
- the standard configuration of the product. The specific configuration is subject
- to the packaging.
- 5. All text, tables, and images in this manual are protected by relevant national
- laws and may not be used without our permission.
- 6. This product may be compatible with third-party products (such as apps, hubs. etc.), but our company does not take responsibility for compatibility issues or
- partial loss of functionality caused by changes in third-party products.
  - GL-C-I-015WLv1.1